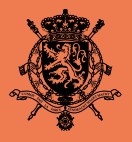

**KONINKRIJK BELGIË** Federale Overheidsdienst **Buitenlandse Zaken, Buitenlandse Handel en Ontwikkelingssamenwerking**

# **Handleiding eLegalisatie**

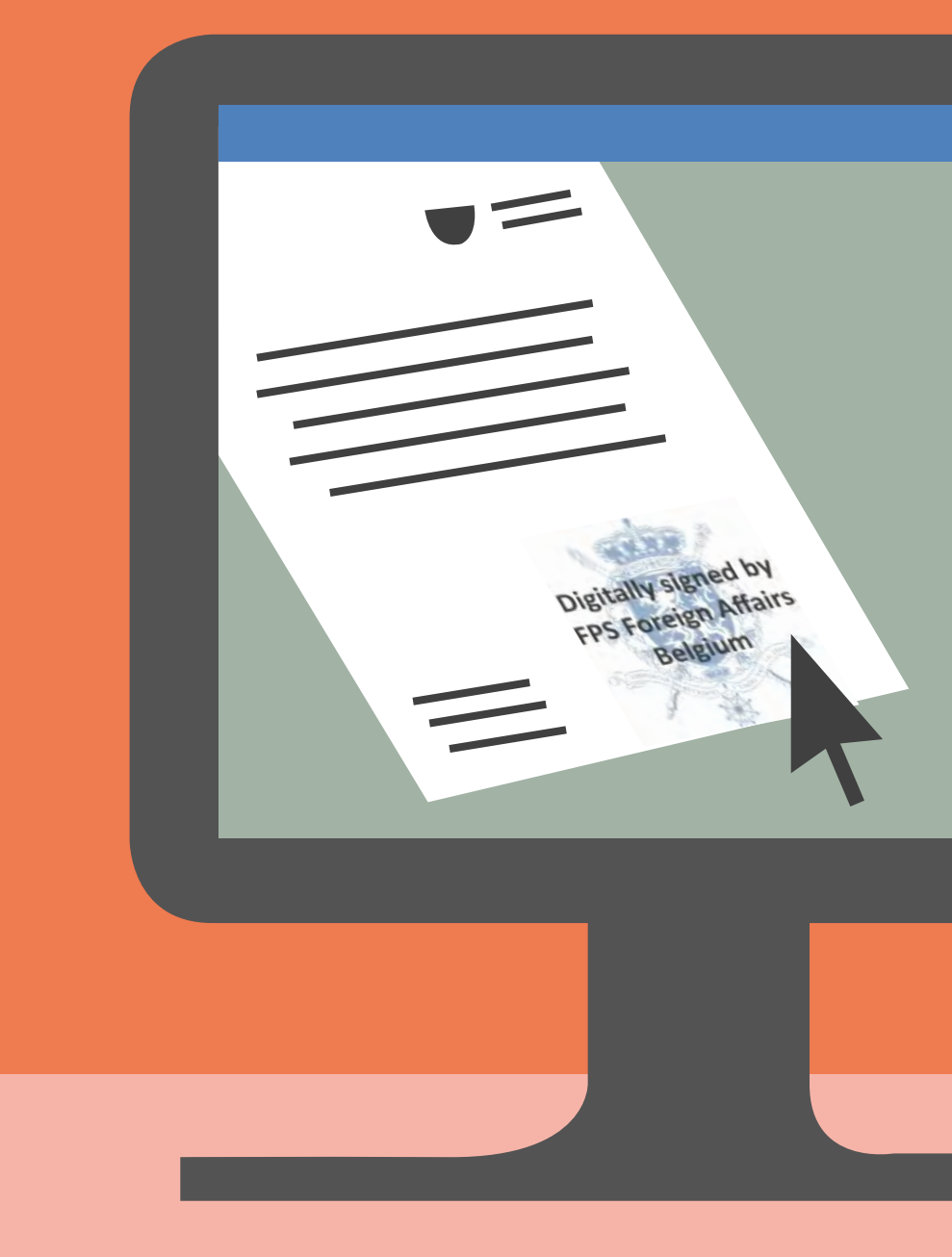

2018

FOD Buitenlandse Zaken, dienst legalisaties

Karmelietenstraat 15 1000 Brussel

https://elegalisation.diplomatie.be/ Voor alle vragen: elegalisation@diplobel.fed.be

## **Inhoud**

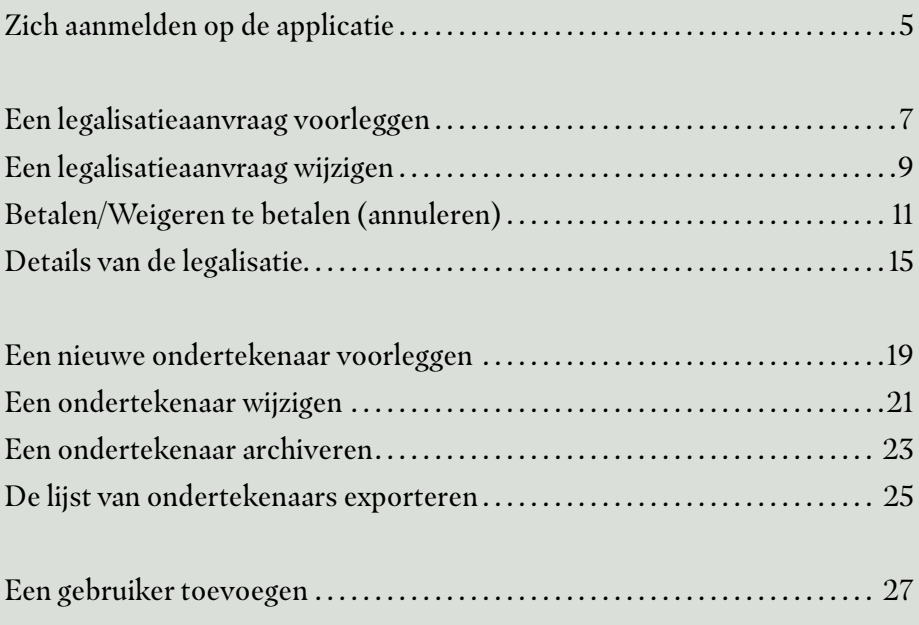

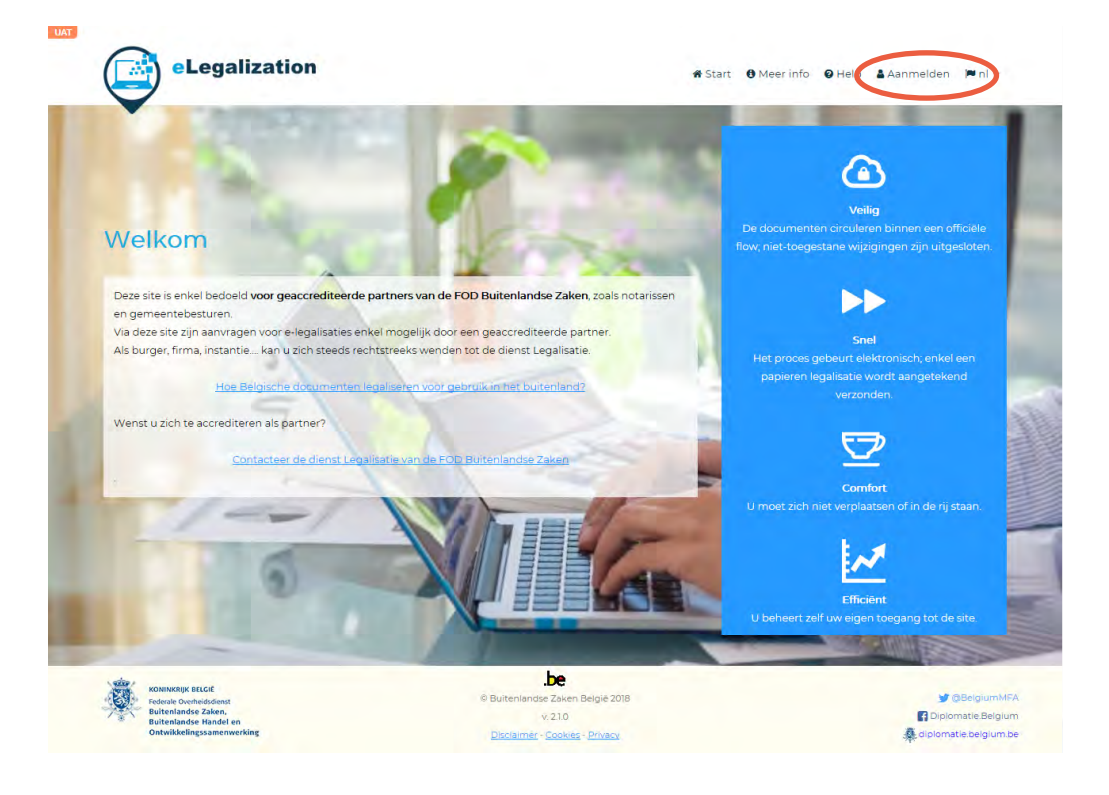

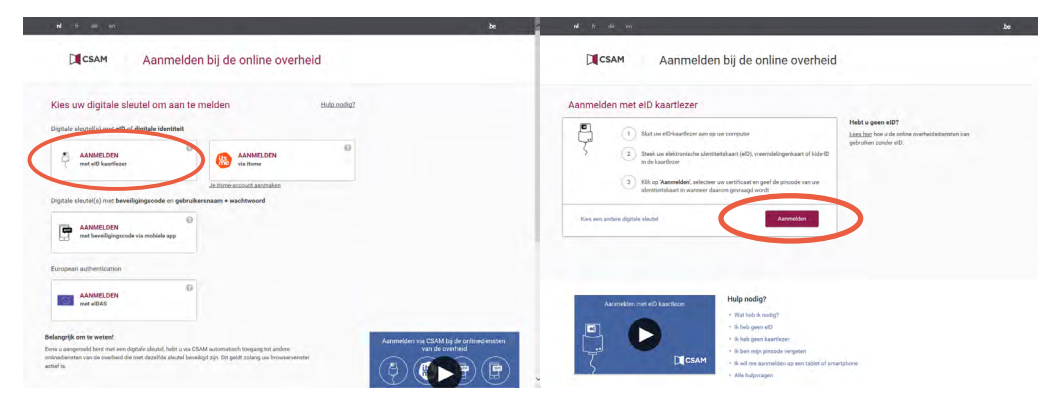

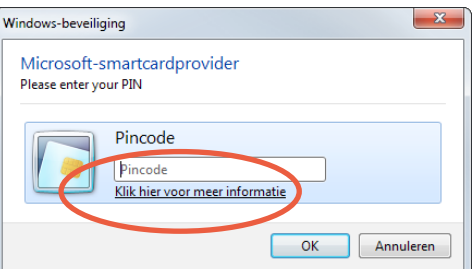

## <span id="page-4-0"></span>**Zich aanmelden op de applicatie**

- 1. Klik vanop de openingspagina https://elegalisation.diplomatie.be/ op « **Aanmelden** ».
- 2. Het systeem opent de authenticatiepagina.
- 3. Klik op (bijvoorbeeld) « **Aanmelden met eID kaartlezer**»
- 4. Voer uw eID in de lezer in en klik op « **Aanmelden**».
- 5. Voer in het kleine venster dat verschijnt uw « **pincode** » in en klik op « **OK** ».

**Goed om weten**

Op blz. 27 van deze handleiding ziet u hoe u als nieuwe gebruiker toegang tot het programma vraagt. **C** Legalization

KOMINKRIJK BELGIË<br>Federale Overheidsdenst<br>Buitenlandse Zaken,<br>Buitenlandse Handel en

**B** Documenten **A** Ondertekenaars **&** Gebruikers **@** Help

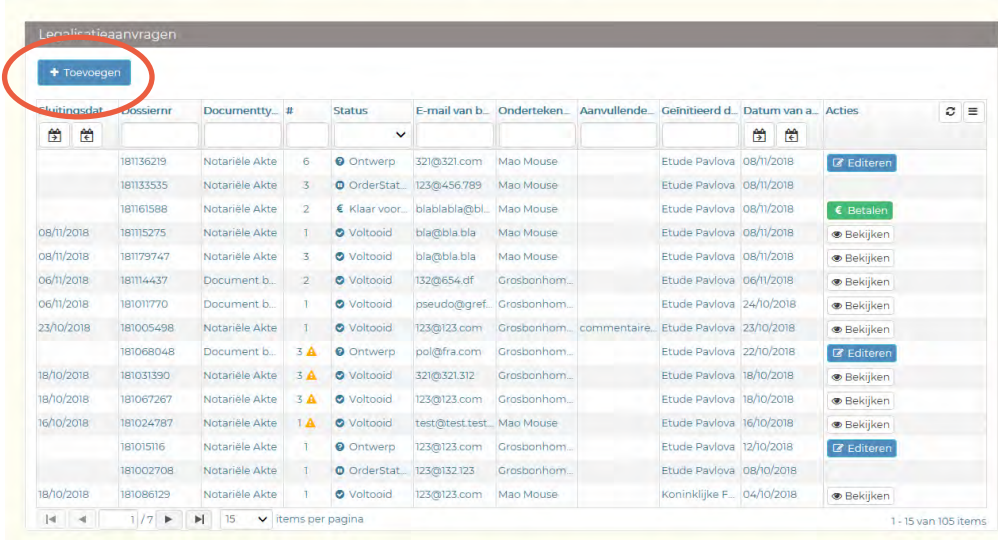

be

D Buitenlandse Zaken België 2018

 $v.233$ 

Disclaimer - Cookies - Privacy

**M** BelgiumMEA Diplomatie.Belgium diplomatie belgium be

#### **6** Legalization Documenten / Ondertekenaars McGebruikers @ Help Documenttype\*<sup>0</sup> Ondertekenaar\* @ Stempel Handtekening Mouse Mickey  $\Box$  Document Etat civil  $\mathbf{x}$ Movey Mouse  $\,$   $\,$ Land van bestemming\* Type legalisatie @ Allemagne (République fédérale)  $\dot{\mathbf{x}}$ Apostille E-mail van bestemmeling\* @ mmeling  $\circ$  Français citizen@belgium.com  $\ddot{\phantom{0}}$ Familienaam betrokkene Voornaam betrokkene  $B$  $\Delta^-$ Aanvullende informatie  $\circledcirc$ Bestand(en) Lorem-Ipsum.pdf  $\pm$  $\bullet$ e Lorem-Ipsum\_02 pdf  $\bullet$   $\pm$ Lorem-Ipsum ä + Bestand(en) toev  $6 \sqrt{\text{Terug}}$ + Nieuw creëren Elinyoeren

## <span id="page-6-0"></span> **Een legalisatieaanvraag voorleggen**

- 1. Klik in het menu bovenaan op « **Documenten** ».
- 2. Klik op « **Toevoegen** ».
- 3. Vul de velden in en klik op « **Bestand(en) toevoegen** » om één of meerdere document(en) te uploaden (zelfde documenttype).
- 4. Klik op « **Invoeren** » om de aanvraag of aanvragen naar de dienst legalisaties van de FOD Buitenlandse Zaken te verzenden.
- 5. Indien u de aanvraag of aanvragen naar de dienst legalisaties van de FOD Buitenlandse Zaken wenst te verzenden en (een deel van) dezelfde gegevens wenst te behouden om één of meerdere andere document(en) voor te leggen, klik op « **Nieuw creëren** ».

- Creëer meerdere legalisatieaanvragen van hetzelfde type door alle documenten tegelijkertijd te selecteren met behulp van de knop « **Bestand(en) toevoegen** ».
- Creëer meerdere legalisatieaanvragen van verschillend type door op « **Nieuw creëren** » te klikken en in de velden enkel het documenttype te wijzigen.
- Van zodra u het documenttype en het land van bestemming ingevuld heeft, vervolledigt het systeem automatisch zelf het veld « **Type legalisatie**» met de categorie legalisatie of apostille.

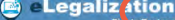

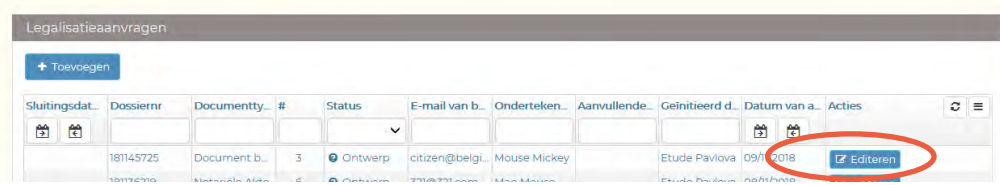

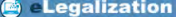

Documenten / Ondertekenaars McGebruikers OHelp

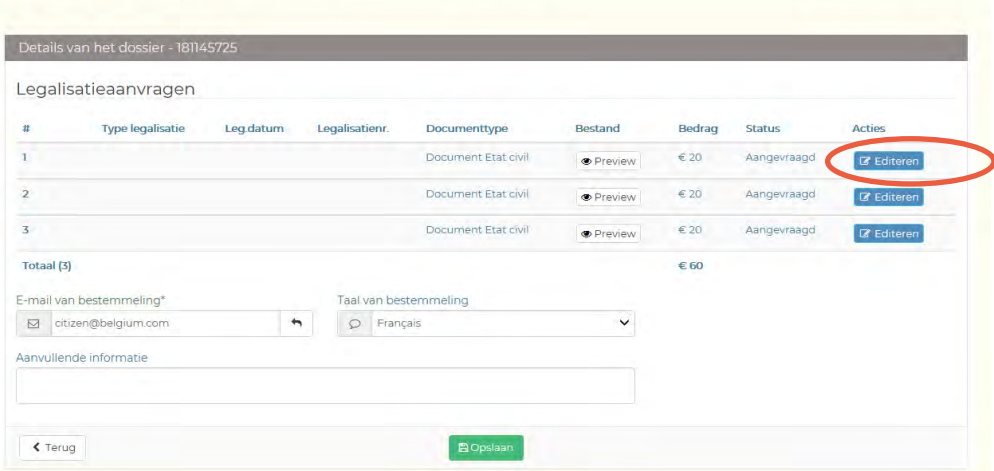

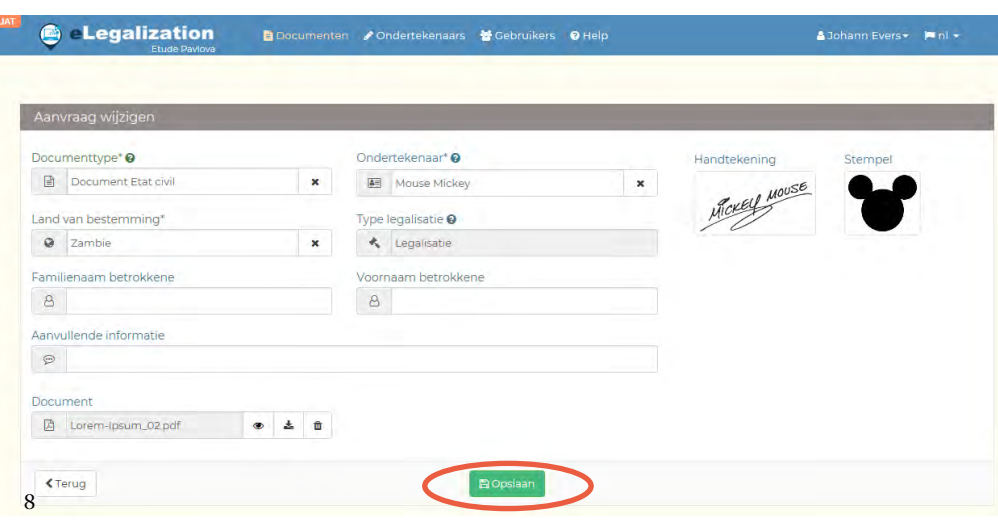

## <span id="page-8-0"></span>**Een legalisatieaanvraag wijzigen**

- 1. Klik in het menu bovenaan op « **Documenten** ».
- 2. Klik op één van de knoppen « **Editeren** » in de kolom « **Acties**».
- 3. Klik op de knop « **Editeren** » om de legalisatieaanvraag te wijzigen.
- 4. Maak de gewenste wijzigingen en klik op de knop « **Opslaan** ».

#### **Goed om weten**

Een legalisatieaanvraag kan gewijzigd worden zolang deze niet door de dienst legalisaties van de FOD Buitenlandse Zaken verwerkt is.

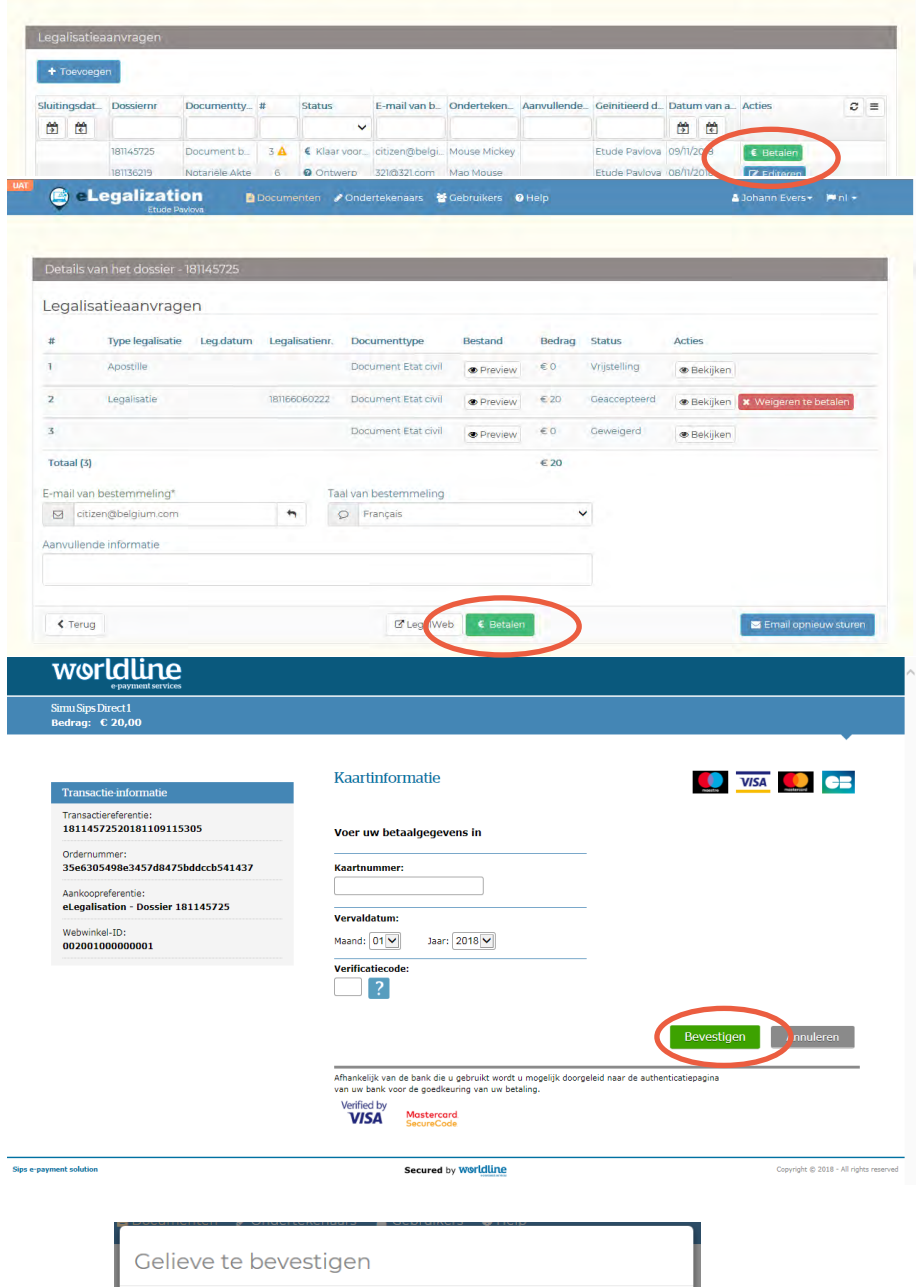

Weet je zeker dat je de betaling wilt weigeren? Het weigeren van de betaling zal de aanvraag sluiten

> $O<sub>k</sub>$ Neen

## <span id="page-10-0"></span>**Betalen/Weigeren te betalen (annuleren)**

Het verzoek tot betaling wordt door het systeem verstuurd naar het e-mailadres dat u bij de aanvraag invoerde. De informatie die hier volgt, is voor u **enkel** van toepassing indien uw organisatie de betaling van de legalisatie op zich neemt in het kader van een globaal dossier van een cliënt (bijvoorbeeld een notarieel dossier).

Indien de persoon die de legalisatie nodig heeft (bijvoorbeeld een burger via een gemeentedienst) de e-mail met het verzoek tot betaling verloren is, kan u de e-mail opnieuw versturen via de applicatie (zie blz. 15)

#### **Hoe de betaling uitvoeren?**

- 1. Klik in het menu bovenaan op « **Documenten** ».
- 2. Klik op één van de knoppen « **Betalen** » van de kolom « **Acties** ».
- 3. Klik op de knop « **Betalen** » om naar de website van **Worldline** te worden doorverwezen en de betaling uit te voeren.

- De knop « **Weigeren te betalen** » laat toe om de betaling van één of meerdere legalisatieaanvragen te weigeren, en dus om de aanvraag **te annuleren**.
- Wanneer de betaling werd geaccepteerd, wordt het document **automatisch** gelegaliseerd. In de lijst « **Legalisatieaanvragen** » is de status van de aanvraag veranderd naar « **Voltooid** » en het document kan gedownload worden.
- De knop « **Preview**» laat toe om het document te visualiseren.
- De knop « **Details** » laat toe om de details van de legalisatieaanvraag weer te geven.

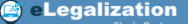

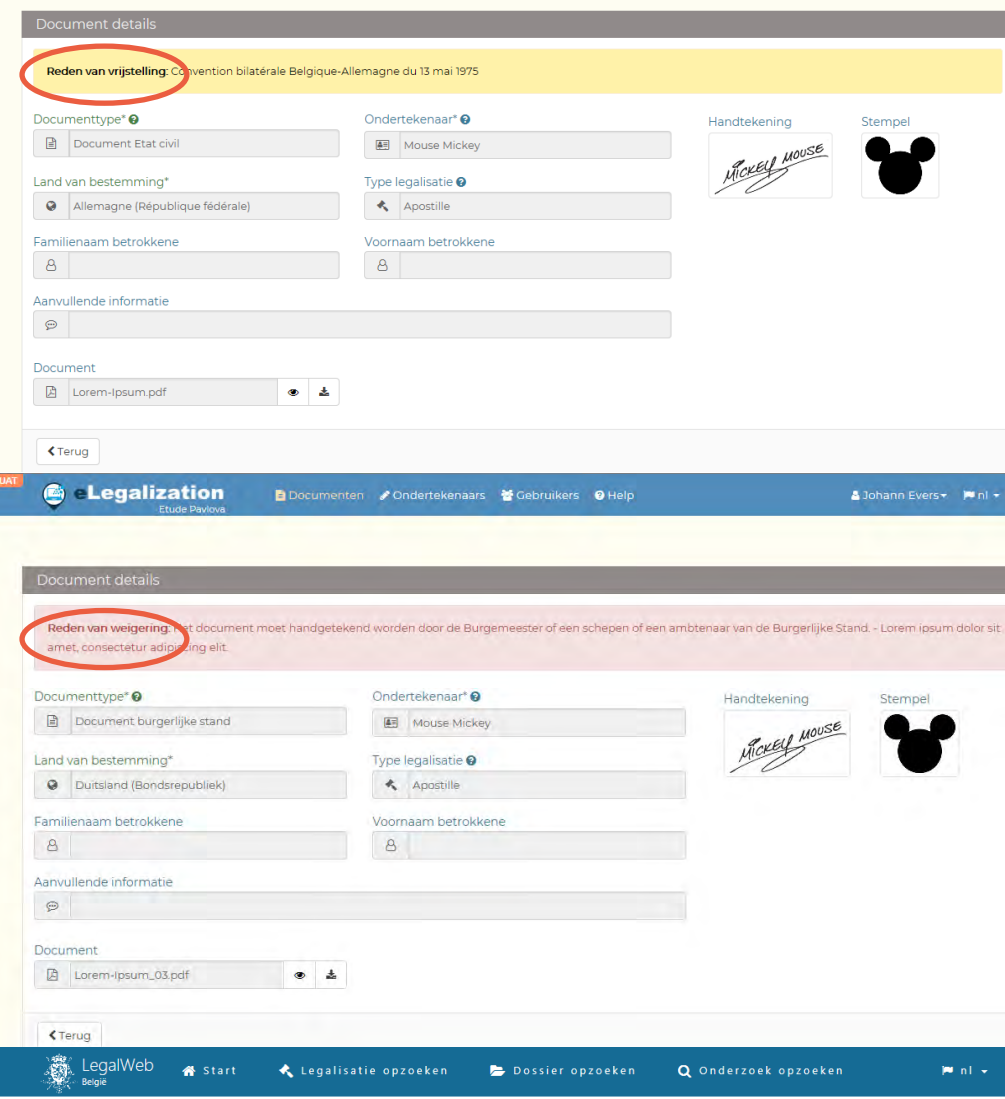

#### Legalisatie van de documenten

#### Uw dossier

ľ

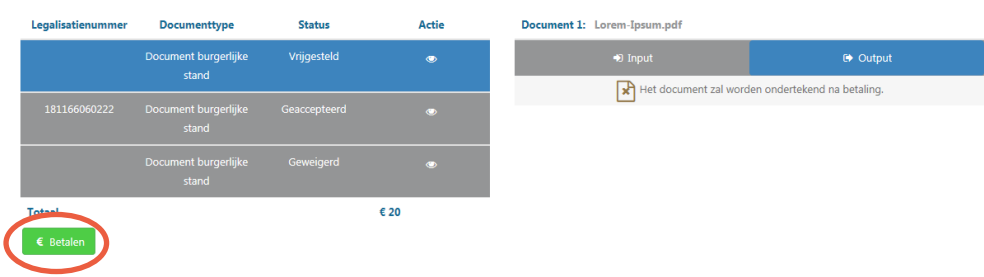

## **Betalen/Weigeren te betalen (annuleren)**

- Op de detailpagina van een dossier krijgt u via de knop « **LegalWeb** » toegang tot de pagina van het dossier in kwestie op de website https://legalweb.diplomatie.be. Vanop die portaalsite kan de burger de betaling van de kost van de legalisatie uitvoeren indien hij/zij niet over een e-mailadres beschikt.
- In volgende gevallen wordt er geen betaling gevraagd:
	- Indien het document **vrijgesteld** is van legalisatie: binnen het detail van een aanvraag met statuut «**Vrijgesteld** » wordt de « **Reden van vrijstelling** » vermeld in een geel kader.
	- Indien de legalisatie geweigerd werd: binnen het detail van een aanvraag met statuut « **Geweigerd** » wordt de « **Reden van weigering** » vermeld in een rood kader.

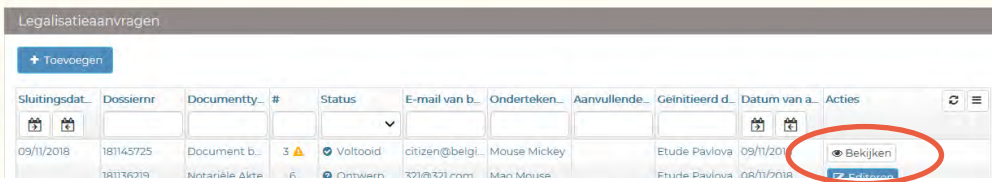

**G** eLegalization

Documenten / Ondertekenaars b Gebruikers O Help

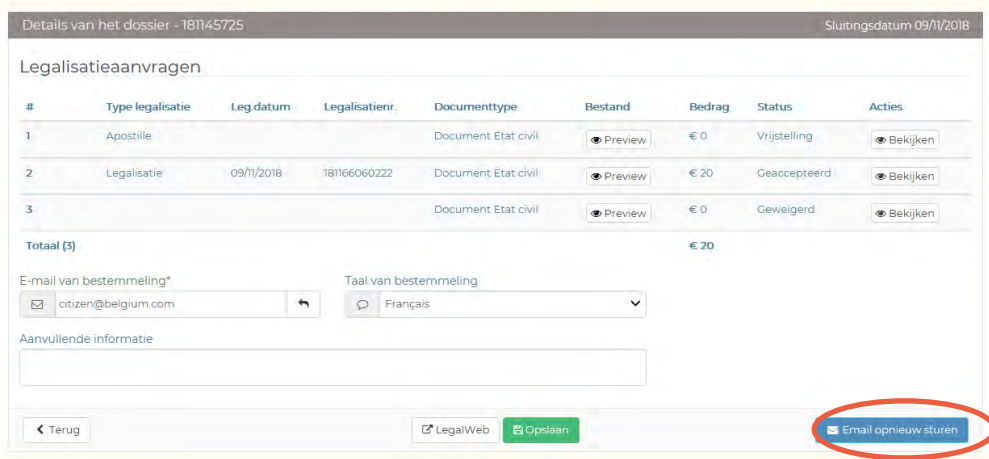

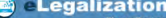

Documenten / Ondertekenaars McGebruikers O Help

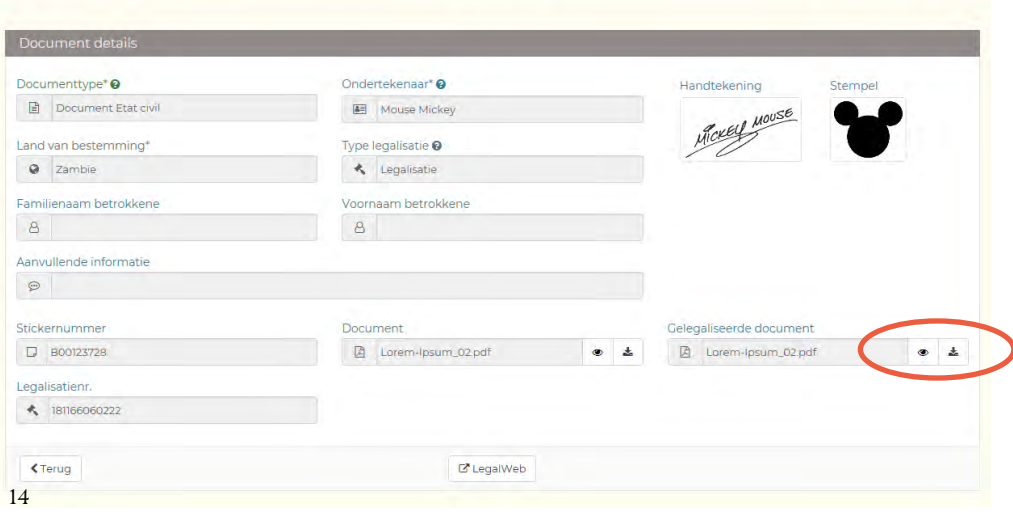

## <span id="page-14-0"></span>**Details van de legalisatie**

- 1. Klik in het menu bovenaan op « **Documenten** ».
- 2. Klik in de kolom « **Acties** » op één van de knoppen « **Bekijken** ». Op deze pagina kan u, indien u dat wenst:
	- het e-mailadres en de taal van de bestemmeling aanpassen.
	- via de knop « **E-mail opnieuw sturen** » de laatst verzonden e-mail opnieuw versturen naar het (eventueel aangepaste) e-mailadres.
- 3. Klik binnen het dossier opnieuw op « **Bekijken** » om de details van het document weer te geven. Op deze pagina kunnen de informatie en documenten geraadpleegd en gedownload worden.

- De knop met het icoon «  » laat toe om het document/ gelegaliseerde document te tonen.
- De knop met het icoon « $\downarrow$ » laat toe om het document/ gelegaliseerde document te downloaden.

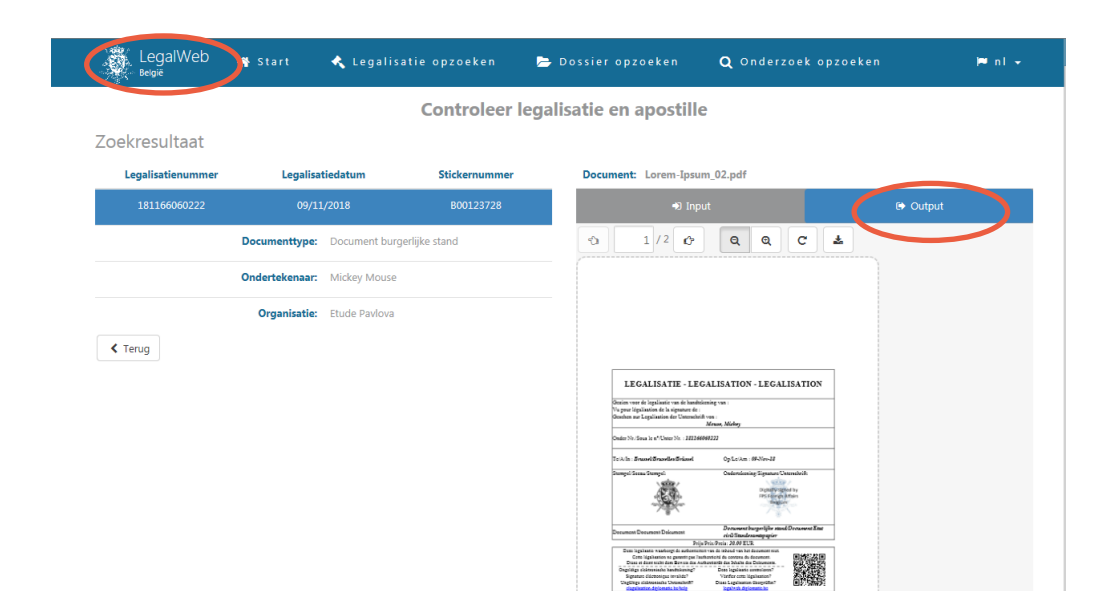

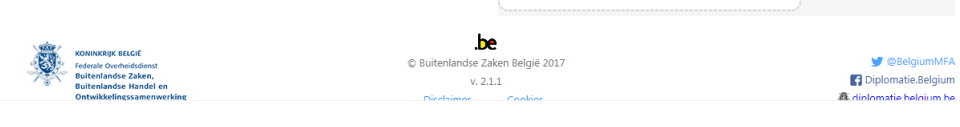

## **Details van de legalisatie**

- Op de detailpagina van een dossier of van een welbepaald document krijgt u via de knop « **LegalWeb** » toegang tot de pagina van het dossier of de legalisatie in kwestie op de website https://legalweb.diplomatie.be. Vanuit die portaalsite:
	- kan de burger zijn/haar gelegaliseerde document(en) raadplegen en downloaden.
	- de vreemde overheid voor wie de legalisatie bestemd is, de echtheid ervan nagaan.

C

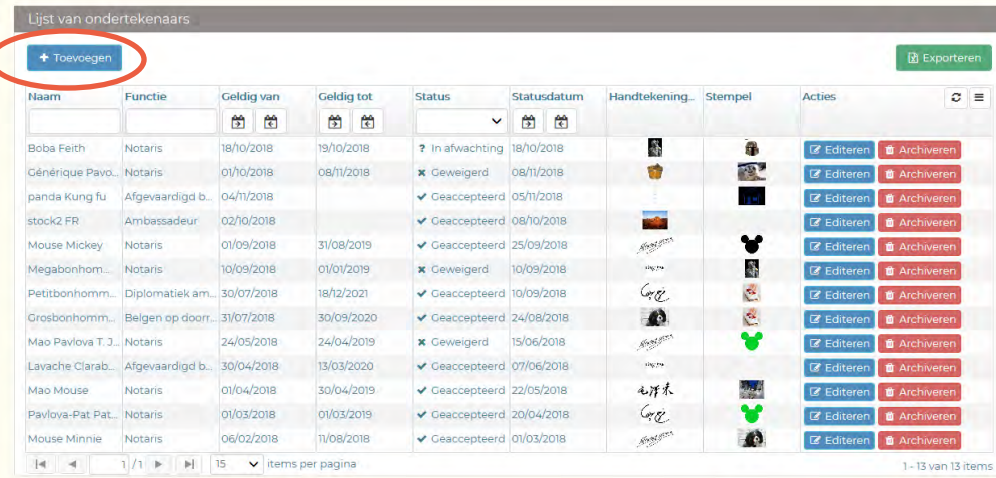

#### Ondertekenaar wijzigen

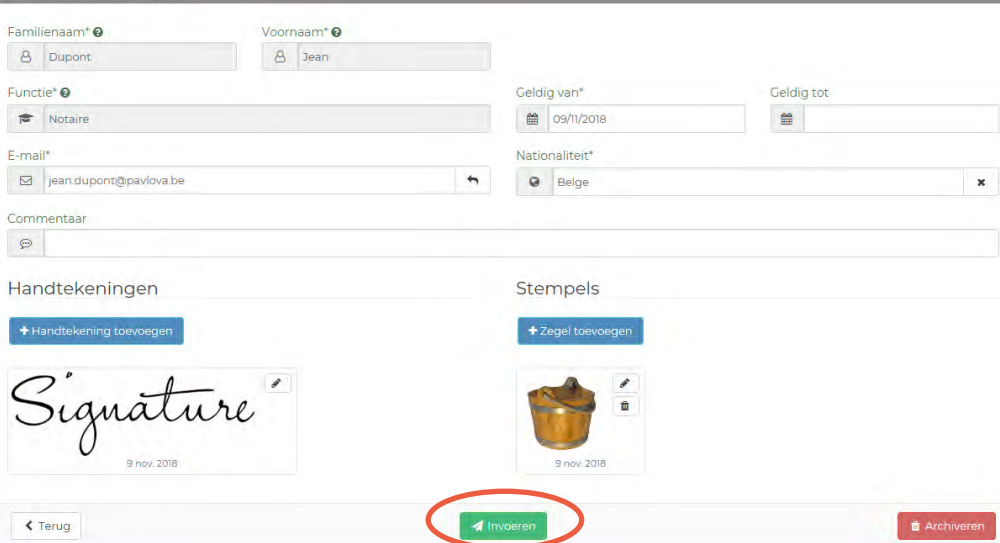

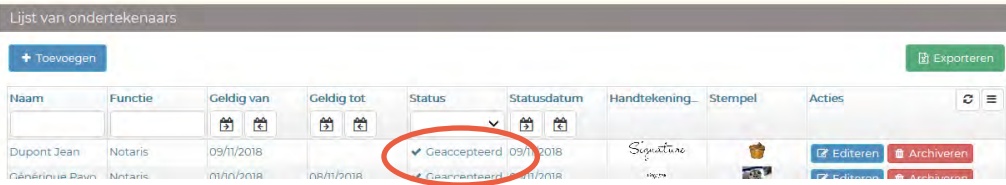

## <span id="page-18-0"></span> **Een nieuwe ondertekenaar voorleggen**

- 1. Klik in het menu bovenaan op « **Ondertekenaars**».
- 2. Klik op « **Toevoegen** ».
- 3. Vul het formulier « **Ondertekenaar toevoegen** » in.
- 4. Voeg in formaat jpg, gif of png een **handtekening** en desgevallend een stempel toe (bijvoorbeeld een foto gemaakt vanop uw smartphone).
- 5. Klik op « **Invoeren** » om de aanvraag naar de dienst legalisaties van de FOD Buitenlandse Zaken te verzenden.

- Na verzending krijgt de nieuwe ondertekenaar het statuut « **In afwachting** ». De aanvraag moet nog door FOD Buitenlandse Zaken gevalideerd worden. U kan de staat van uw aanvraag opvolgen in de kolom « **Status** ».
- Het veld « **Geldig tot**» is niet verplicht. Als het veld niet ingevuld is, blijft de ondertekenaar geldig tot hij gearchiveerd wordt.
- De grootte van het beeld met de handtekening moet tussen 1 kB en 5 MB zijn.
- Het veld « **Stempel**» is niet verplicht. Dat kan op het niveau van de organisatie en/of van de ondertekenaar beslist worden.

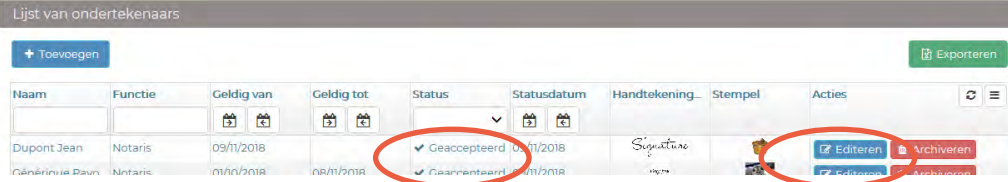

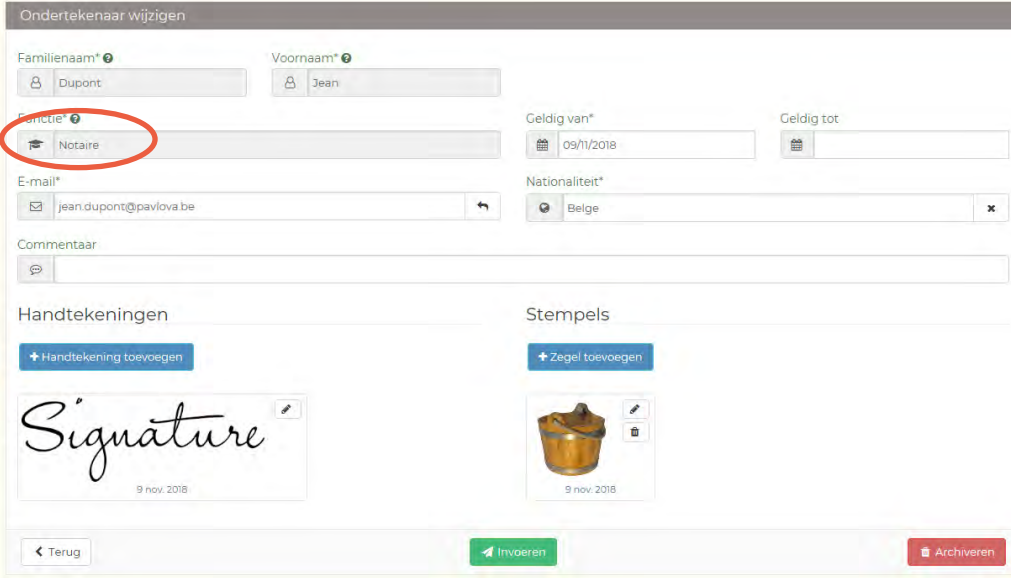

## <span id="page-20-0"></span>**Een ondertekenaar wijzigen**

- 1. Klik in het menu bovenaan op « **Ondertekenaars**».
- 2. Klik in de kolom « Acties » op één van de knoppen « **Editeren** ».
- 3. Pas de gegevens aan en/of wijzig de handtekening of voeg een handtekening toe.
- 4. Klik op « **Invoeren** ».

- Een handtekening die door de dienst legalisaties van de FOD Buitenlandse Zaken gevalideerd werd, krijgt het statuut « **Geaccepteerd** ».
- Om de historiek correct te blijven bewaren, kunnen de velden « **Familienaam** », « **Voornaam** » en « **Functie**» van een ondertekenaar met statuut « **Geaccepteerd** » niet meer gewijzigd worden. Indien betrokkene van functie verandert, dient een nieuwe aanvraag ingediend te worden.
- Het systeem laat toe om voor eenzelfde ondertekenaar de **historiek** van de geregistreerde handtekeningen te bewaren. Daardoor kan een document dat ondertekend werd met een oude versie van de huidige handtekening alsnog door de dienst legalisaties van de FOD Buitenlandse Zaken gelegaliseerd worden.

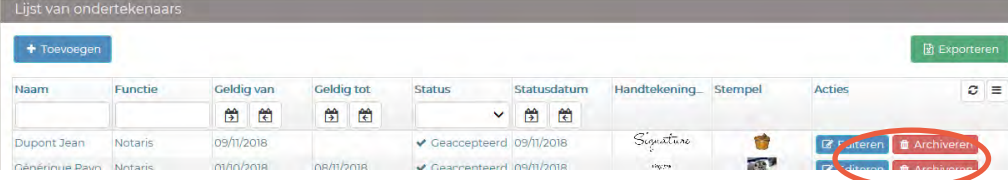

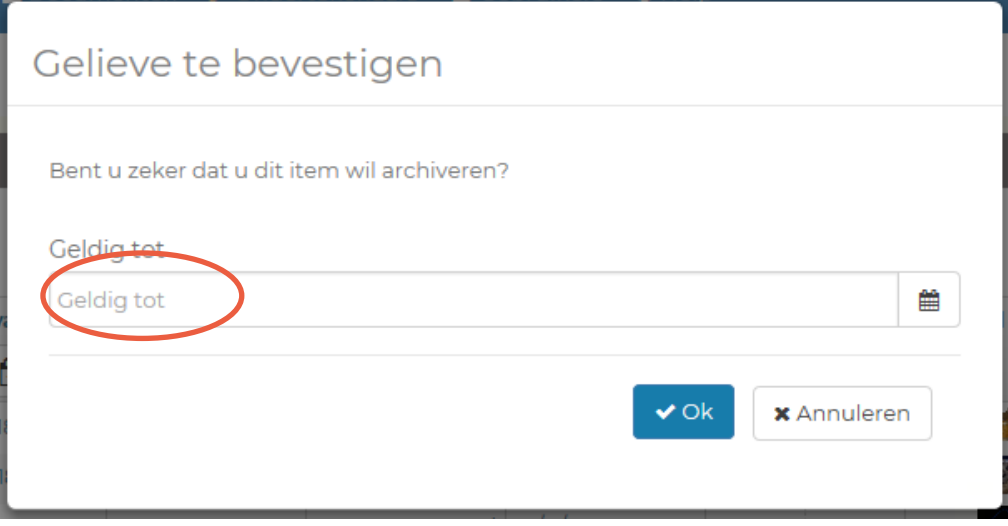

## <span id="page-22-0"></span>**Een ondertekenaar archiveren**

- 1. Klik in het menu bovenaan op « **Ondertekenaars** ».
- 2. Klik in de kolom « Acties » op de lijn van de ondertekenaar in kwestie op « **Archiveren** ».
- 3. U ziet een klein venster verschijnen. Bevestig de einddatum van de geldigheid of, indien hier nooit een einddatum ingevoerd werd, voer hier een einddatum van de geldigheid in en klik op « **OK** ».

- Het archiveren van een specifieke ondertekenaar zal deze verwijderen van de lijst van de ondertekenaars.
- Indien een ondertekenaar per ongeluk werd gearchiveerd, zal deze **opnieuw** moeten toegevoegd worden via de knop « **Toevoegen** ».

**B** Documenten A Ondertekenaart & Gebruikers O Help

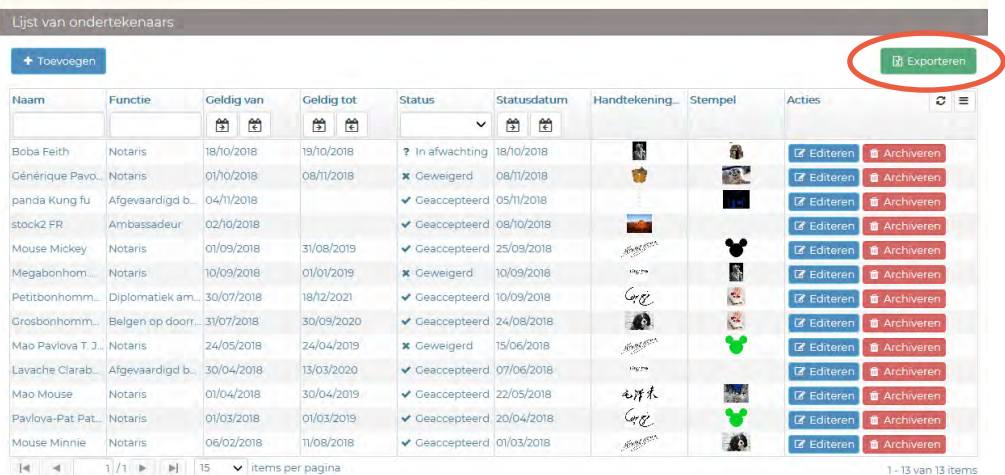

24

## <span id="page-24-0"></span>**De lijst van ondertekenaars exporteren**

- 1. Klik in het menu bovenaan op « **Ondertekenaars** ».
- 2. (Optioneel) **Filter** de data indien nodig.
- 3. Klik op de knop « **Exporteren** » om een Excelbestand te genereren met de resultaten van de tabel (met uitzondering van de beelden).

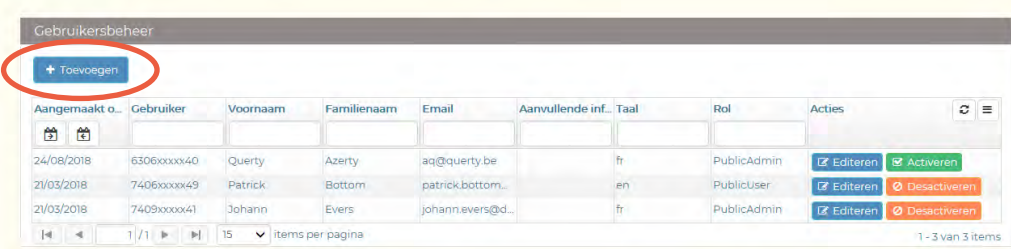

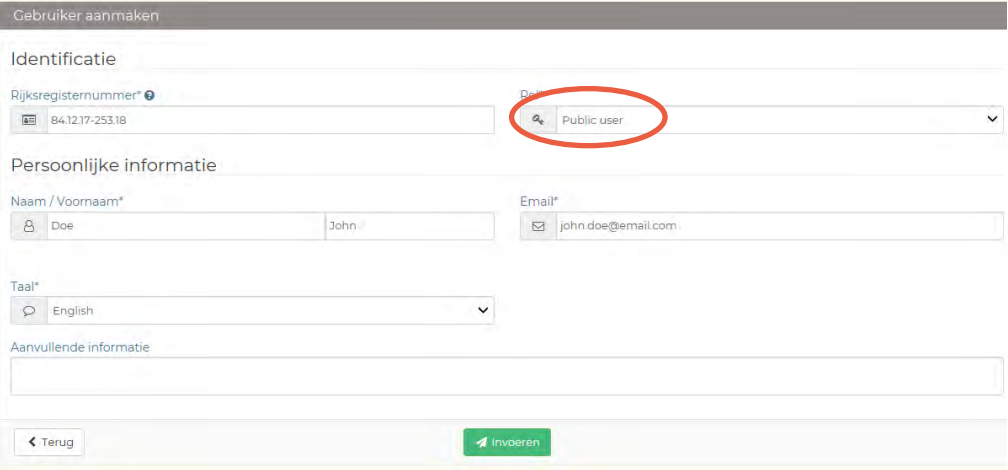

### <span id="page-26-0"></span>**Een gebruiker toevoegen**

- 1. Klik in het menu bovenaan op « **Gebruikers** ».
- 2. Klik op « **Toevoegen** ».
- 3. Vul het formulier in (u heeft het **Rijksregisternummer** van de nieuwe gebruiker nodig) en klik op « Invoeren ».
- 4. Kies een « **Rol**» voor de gebruiker:
	- « **Public user** »: geeft de gebruiker enkel toegang tot de aanvragen voor legalisatie (menu : « **Documenten** »)
	- « **Public admin** »: geeft o.m. ook toegang tot het beheer van de « **Ondertekenaars** » en de « **Gebruikers** »
- 5. Klik op « **Invoeren** ».

- U kan slechts een gebruiker toevoegen of wijzigen indien u zelf de rol « **Public admin** » heeft. Om die rol te vragen, stuurt u een e-mail naar elegalisation@diplobel.fed.be en u vermeldt uw naam, voornaam, e-mailadres, taalrol en Rijksregisternummer.
- U kan de gebruiker wijzigen of desactiveren door te klikken op « **Editeren** » of « **Desactiveren** ».

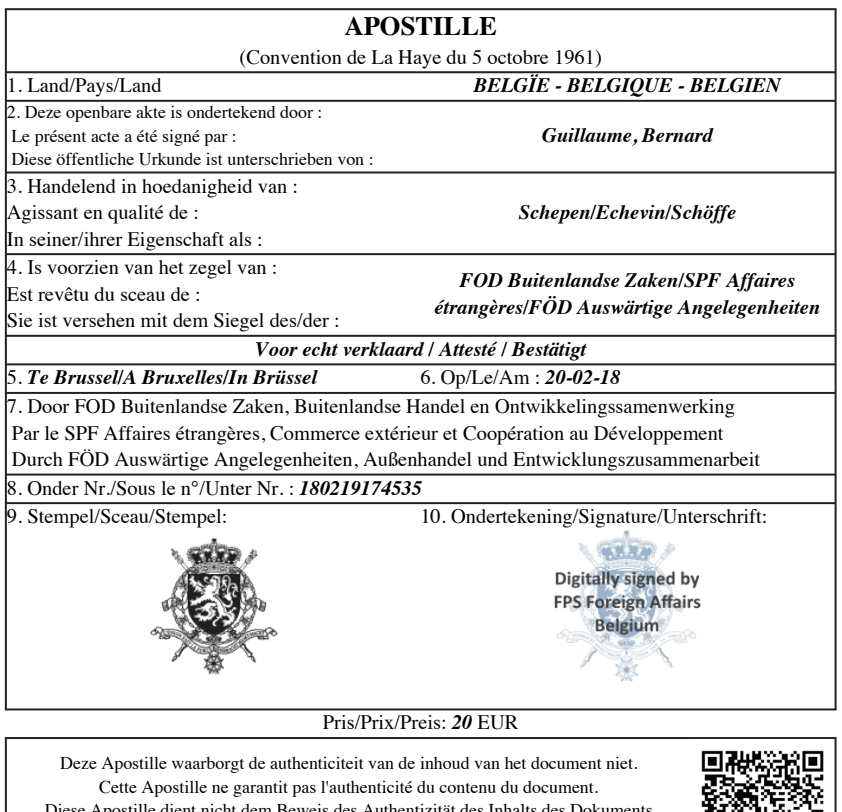

Diese Apostille dient nicht dem Beweis des Authentizität des Inhalts des Dokuments Deze Apostille controleren? - Vérifier cette Apostille? - Diese Apostille überprüfen ? https://legalweb.diplomatie.be

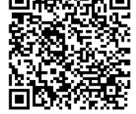